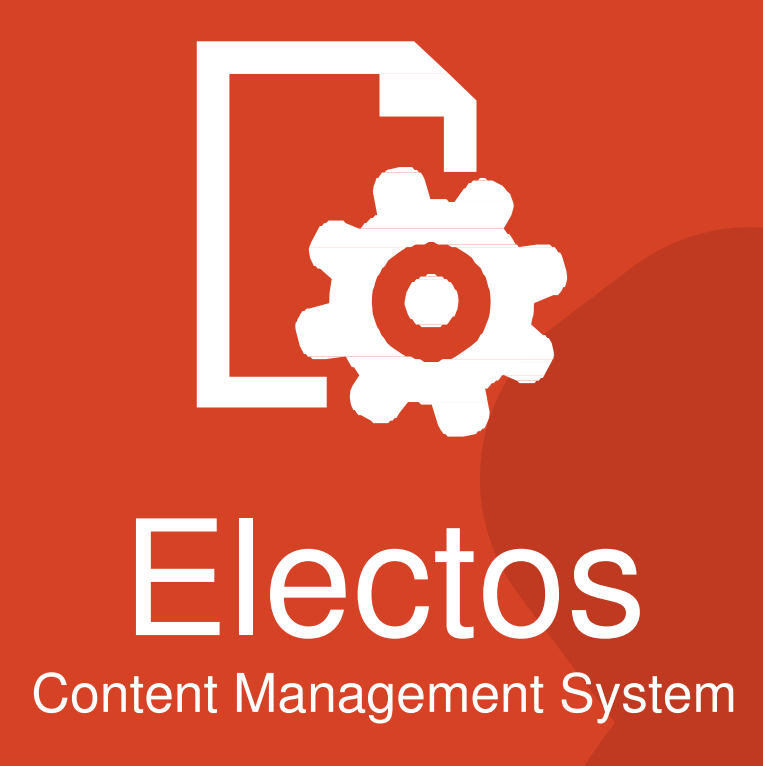

# **Schnell start** Electos 4.5

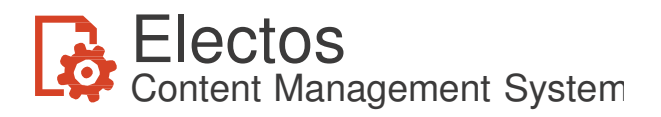

# Willkommen zu Electos!

Diese kurze Einführung soll Ihnen zeigen, was Sie mit Electos alles machen können. Electos ist ein sogenanntes Content Management System, kurz CMS. Es bietet Ihnen die Möglichkeit Ihre Webseiten einfach und schnell zu gestalten und aktuell zu halten. Einige Vorteile bei der Wartung einer Webseite über ein CMS sind:

- In der Lage sein, Seiten direkt über einen Browser von überall und zu jeder Zeit zu warten. Das gilt aber natürlich nur für autorisierte Personen.
- Das Design (HTML) und der Inhalt sind getrennt. Jeder der mit Word oder einem anderen Textverarbeitungsprogramm umgehen kann, kann nun seine oder ihre eigene Webseite aktuell halten.
- Auch die Navigation durch eine Webseite kann mit einem CMS vollständig automatisiert werden. Diese kurze Einführung wird Sie mit allen Möglichkeiten der Navigation vertraut machen.
- Eine Vielzahl an anderen nützlichen Features, wie automatisierte Suchfunktionalität, flexibles Veröffentlichen von Seiten und ein solides Sicherheitssystem um gesicherten Zugriff auf die speziellen Seiten des Electos Studios zu gewährleisten, so wie die Möglichkeit den Zugriff auf Seiten für bestimmte Gruppen zu beschränken.

Wobei Ihnen Electos nicht hilft, ist das Gestalten von Webseiten. Einfache Änderungen, wie das Platzieren Ihres eigenen Logos in der Beispiel-Webseite, kann über das manuelle Bearbeiten von Seitenquelltext im Designbereich des Studios und Hochladen des neuen Bildes in einen Ordner erledigt werden. Für ambitioniertere Änderungen, sollten Sie ein Programm zum Gestalten von Webseiten wie Dreamweaver verwenden, um die darunterliegenden HTML-Seiten (Sie finden diese als Dateien mit der Endung .ASP) zu öffnen und diese zu bearbeiten. Diese Einführung basiert auf der Beispiel-Webseite, die mit Electos ausgeliefert wird und optional mit installiert werden kann.

Electos wird weltweit von vielen Unternehmen verwendet, von Großen und auch Kleinen. Auch eine Menge Schulen haben viele Benutzer, die mit der Benutzerfreundlichkeit und Skalierbarkeit von Electos zufrieden sind. Wenn Sie Electos von der Visual DataFlex Personal CD oder über die setup.exe installiert haben, ist Ihnen die private, nichtkommerzielle Nutzung von Electos gestattet.

#### Hinweis:

- Um mit Electos zu arbeiten, ist es notwendig, dass es auf einem PC installiert wird, auf dem der Microsoft Information Server (IIS) läuft.
- Electos Webseiten können mit jedem Browser verwendet werden. Es gibt keine Einschränkungen, außer Sie verwenden bestimmten (HTML) Quelltext, der nicht von bestimmten Browsern unterstützt wird.
- Im Electos Studio können Sie sowohl mit Google Chrome, Mozilla Firefox als auch mit dem Internet Explorer (7 und höher) arbeiten.

Bei technischen Fragen können Sie sich gerne direkt an Data Access Europe BV, den Entwicklern von Electos, wenden. Schicken Sie eine E-Mail an support@dataaccess.nl.

#### **Wir wünschen Ihnen viel Spaß beim Entdecken von Electos!**

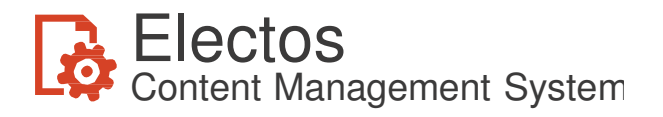

### Electos, Begriffe

Zunächst lassen Sie uns doch ein paar allgemeine Begriffe erklären. Electos besteht primär aus zwei Teilen. Der eine ist das Electos Studio. Das ist der Teil, in dem ein Benutzer oder Webmaster die Webseite pflegt. Seiten oder Inhalte werden in die richtigen Stellen der Webseite (Struktur) eingesetzt. Ebenfalls im Studio wird definiert, wie ein Besucher von einer Seite zur anderen navigiert und wie das Menü und die Webseiten Navigation gestaltet sind.

Der andere Teil ist ein Programm, das sich um die Publikationen kümmert. Der Inhalt, zusammen mit den darunterliegenden Templates (Vorlagen) führt am Ende zum Gesamterscheinungsbild der Webseite. Die Beispiel-Webseite sieht so aus:

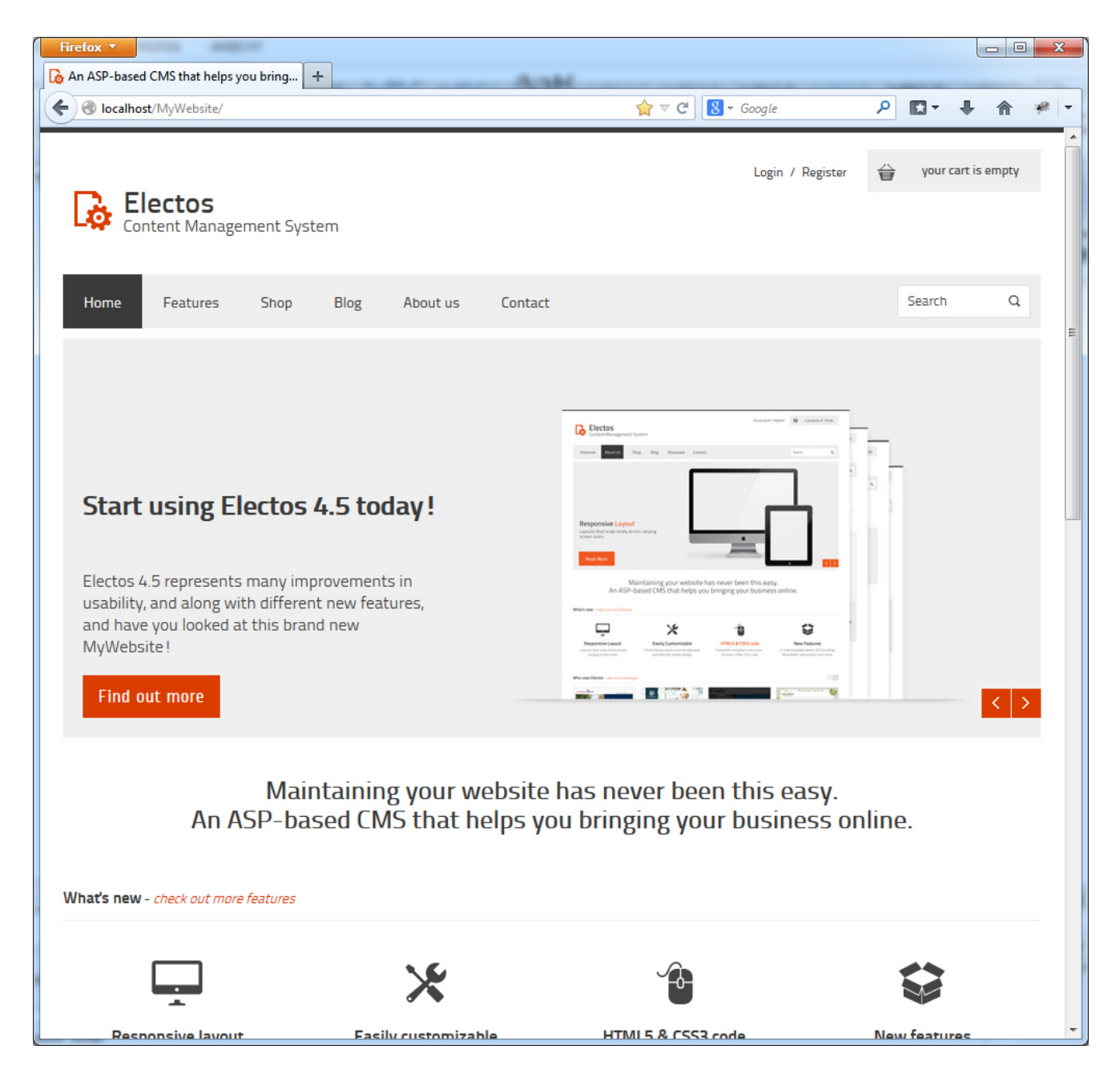

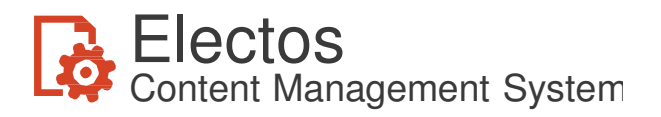

Das ist die Homepage. Beachten Sie die folgenden Komponenten: eine Menüzeile, ein Suchsystem, ein Login-Bereich für autorisierten Zugriff und ein Bereich für den Hauptinhalt der ersten Seite (Home).

Durch einen Klick im Menü auf "Features", wird die gewählte Seite angezeigt. Wie Sie sehen, wird eine andere Vorlage als bei der Startseite verwendet, der Inhalt unterscheidet sich. Ein Menüelement kann auf eine bestimmte Seite führen oder aber auch zu einem Untermenü. Das Untermenü wird in Electos "Kategorie" genannt. Innerhalb einer Kategorie können einfach neue Seiten oder weitere Untermenüs (Kategorien) erstellt werden. Andere Möglichkeiten für das Menü sind, ein Bild für die Galerie hinzufügen, einen Link (z.B. zu einer anderen Webseite) oder einen Katalog für ein Web-Shop auf Ihrer Seite hinzuzufügen.

Wenn Sie auf das Menüelement "Blog" klicken, sehen Sie eine andere Art von Seite. Diese Seite verwendet offensichtlich eine andere Vorlage, eine zum Anzeigen von mehreren Seitenelementen. Diese Vorlage macht es möglich, verschiedene Elemente und mehrere Seiten zu einer zusammen zu fassen, so dass nur die ersten 250 Zeichen des Textes angezeigt werden und automatisch ein Link hinzugefügt wird, der Sie zur vollständigen Seite führt. Electos wird mit einer Vielzahl solcher Vorlagen für verschiedenste Zwecke ausgeliefert.

Diese unterschiedliche Funktionalität spiegelt sich in den darunter liegenden ASP Dateien wieder: es gibt einfache Seiten, Multi-Element-Seiten und Galerien.

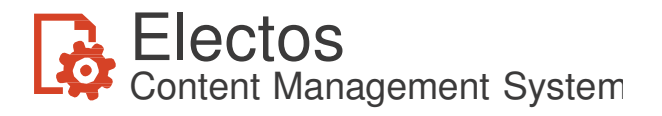

## Der Einstieg!

Zurück zum Electos Studio. Sobald Sie das Studio erstmalig starten, müssen Sie sich mit dem Benutzernamen "admin" und dem Kennwort "admin" anmelden. Stellen Sie sicher, dass Sie das Passwort ändern, damit unautorisierte Personen keine Möglichkeit haben, auf diesen Bereich zuzugreifen, sobald die Seite Online erreichbar ist.

Wenn mehrere Personen die Webseite pflegen, empfehlen wir für jeden Benutzer einen eigenen Account anzulegen. So kann sich jeder Benutzer mit seinem eigenen Account anmelden. Bedenken Sie auch, dass Electos mehrere Sprachen unterstützt. Jeder Benutzer kann seine Sprache einstellen, die nach einem erneuten Anmelden aktiv wird. Nachdem Sie sich angemeldet haben, sollte das Studio ungefähr so aussehen:

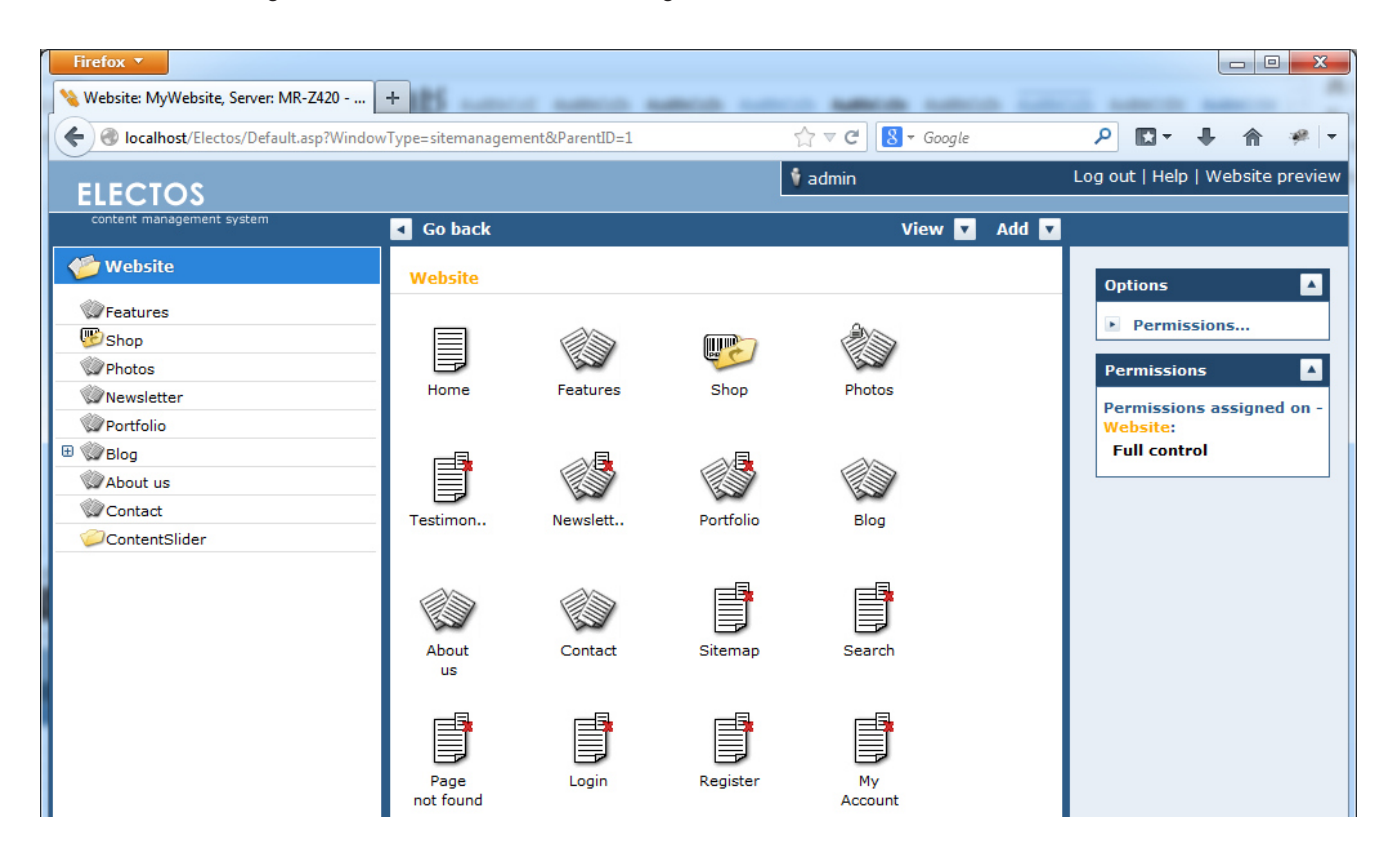

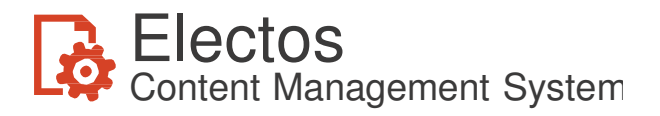

Verwenden Sie das linke Menü, um durch die verschiedenen Funktionen von Electos zu navigieren.

### Tipp:

Wenn Sie sich die Elemente der einzelnen Menüpunkte ansehen möchten, klicken Sie im linken Menü auf die Pfeile. Um einen Menüpunkt zu aktivieren, klicken Sie anstatt auf den Pfeil, auf den Menüpunkt selbst. Dieses System ist vergleichbar, mit der Art mit der der Windows Explorer arbeitet.

Das rechte Menü ist situationsabhängig. In diesem Fall hier ist die Homepage ausgewählt ("Home" wird im mittleren Bereich angezeigt) und das Menü zeigt alle Optionen, die bei "Home" angewendet werden können.

Über den Punkt "Settings" im Menü "Control Panel" können Sie die Sprache im Feld "Language" auf Deutsch umstellen. Nach einem Klick auf den "Apply"-Button unten rechts, wechselt die Oberfläche auf Deutsch.

#### Übung:

Nun wissen Sie genug um zu beginnen. Lassen Sie uns folgendes machen:

- Fügen Sie Ihr eigenes Element zum Menü hinzu (Navigation)
- Fügen Sie eine neue Seite hinzu (einen Inhalt, auf den das Menüelement verlinken kann)

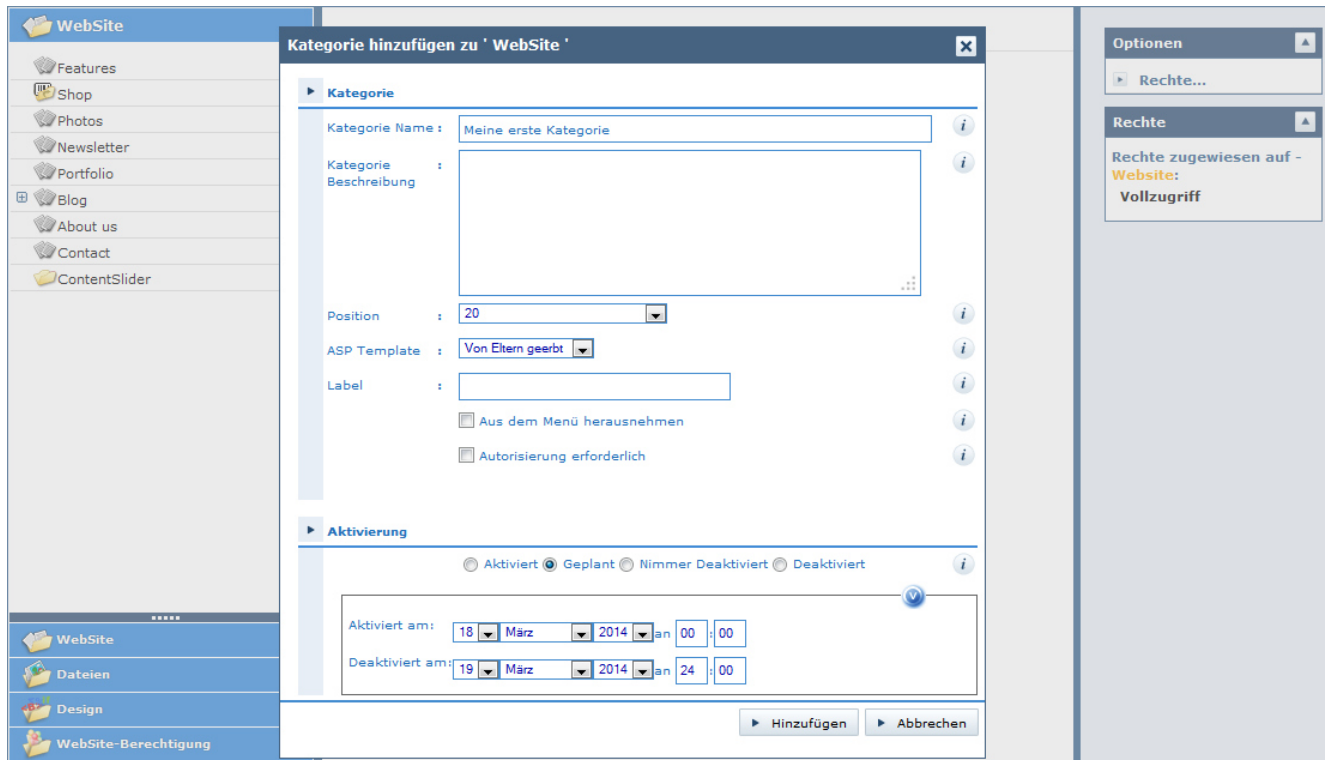

Klicken Sie auf das oberste Element im linken Menü "WebSite" und klicken Sie dann auf den Button "Hinzufügen", den Sie in der oberen rechten Ecke des mittleren Bereichs finden. Fügen Sie nun eine "Kategorie" hinzu.

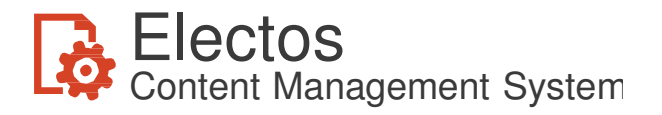

Nehmen wir an, Sie möchten die Kategorie "Meine erste Kategorie" nennen, dann wird der Menüeintrag der Webseite genau so heißen. Die Position in der Menüliste wird die Position sein, die im Studio angezeigt wird. Standardmäßig wird die letzte Position zugeordnet. Sie können diese Position bereits bei der Erstellung oder später ändern.

Sie werden gefragt, ob die Kategorie aktiviert werden soll. Das obige Bild zeigt, wie Sie Publikationen planen können. Das bedeutet, dass der Menüeintrag nur an den Tagen und nur zu der Uhrzeit angezeigt wird, die Sie eingestellt haben. Im Moment werden wir uns dazu entscheiden, die Kategorie direkt zu aktivieren und nicht zu planen.

Wenn Sie auf das Icon im mittleren Bereich klicken, zeigt Ihnen das Menü auf der rechten Seite alle Optionen, die Ihnen für dieses Element zur Verfügung stehen, an. Wählen Sie "Öffnen".

#### Tipp:

Ein Doppelklick auf das Icon würde das Element ebenso öffnen.

Der Warnhinweis, den Sie jetzt sehen, sagt Ihnen, dass Sie eine neue Seite erstellen müssen, ansonsten wird Ihnen eine leere Seite gezeigt. Klicken Sie auf "Hinzufügen". Den Button dazu finden Sie rechts im mittleren Bereich. Erstellen Sie nun eine neue Seite. Sie können jetzt entscheiden, ob Sie eine ganz neue Seite erstellen wollen oder auf eine vorhandene Seite verweisen möchten, z. B. um diese freizugeben. Wählen Sie die Option für eine neue Seite und benennen Sie diese mit "Meine erste Seite", basierend auf dem Template für eine "Einfache Seite". Das Template für eine einfache Seite gestattet Ihnen:

- Einen Titel anzugeben
- Text einzugeben

Der Titel Ihrer Seite heißt "Meine erste Seite". Auf die Eingabe von Text wollen wir gleich näher eingehen.

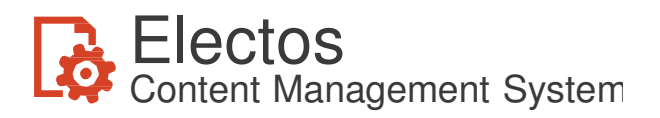

### Textbearbeitung mit Electos im Browser

Den Text können Sie innerhalb des Browsers bearbeiten. In unserem Beispiel haben wir den Text aus der Beispiel-Webseite entnommen. Wir wollen folgende Sachen daran illustrieren:

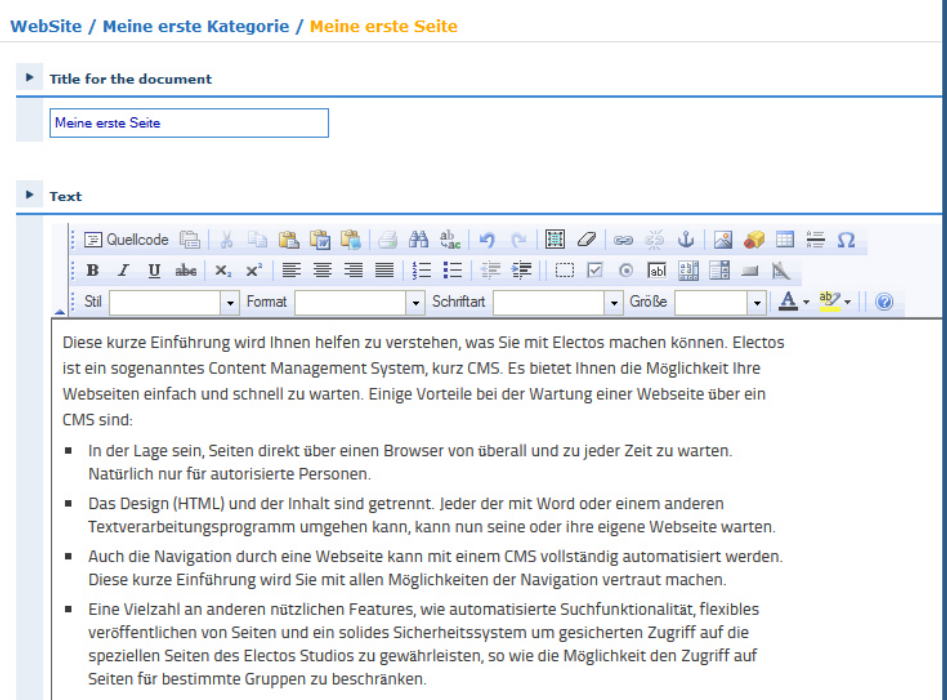

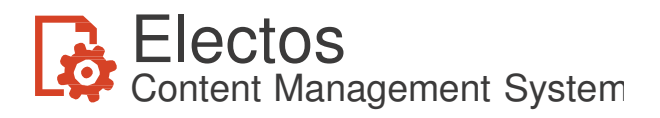

### Text und Formatierung

Der Umgang mit Schriften, Schriftgrößen und –farben ist Ihnen sicherlich bereits bekannt. Trotzdem empfehlen wir Ihnen bei der Arbeit mit Electos, grundsätzlich vordefinierte Styles zu verwenden. Benutzen Sie dazu die Drop-Down-Listen für "Style" und "Format". Auch wenn diese verfügbar sind, vermeiden Sie die Auswahl von Schriftart, Größe und Farbe aus den anderen Drop-Down-Combolisten.

Das hat folgenden Grund: Styles werden in einer zentralen CSS-Datei (Cascading Style Sheets) hinterlegt. Wenn alle Inhalte diese erwähnten vordefinierten Einstellungen verwenden, ist es sehr einfach, dass Aussehen Ihrer gesamten Webseite in der Zukunft zu ändern. Sie müssen nur die CSS-Datei anpassen. Weitere Anpassungen sind somit nicht notwendig.

Es würde über eine Einführung hinausgehen, jetzt zu erklären, wie man das CSS pflegt. Aber auch die Verwaltung der CSS-Dateien erfolgt in Electos. Schauen Sie einfach unter der Menüoption "Design" im Ordner "CSS" nach. Sie werden hier die entsprechenden Dateien finden.

#### Tipp:

Innerhalb des Control Panels kann der Administrator den Benutzern bestimmte Rechte und Rollen zuweisen. Es gibt hier auch eine Option, die die Rechte zum Ändern von Schriftarten und den Wechsel des Editors von WYSYWIG zu (HTML) Sourcecode-Bearbeitung (die Option wird Bearbeite HTML genannt) vergibt bzw. widerruft.

### Hinzufügen von Bildern

Auf Webseiten ist es sehr üblig, grafische Elemente anzuzeigen. Um diese zu implementieren, klicken Sie auf das Icon für die Auswahl eines Bildes.

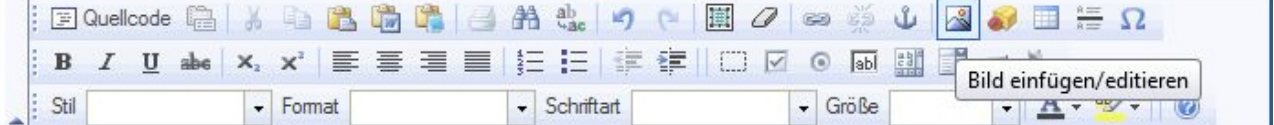

Sie können sich entscheiden, ob Sie ein Bild verwenden, das bereits in die Inhaltsbibliothek von Electos hochgeladen wurde oder ob Sie ein Bild von Ihrer Festplatte verwenden wollen. Experimentieren Sie ruhig ein wenig damit, es ist sehr einfach, das später wieder zu ändern. Um später Änderungen vorzunehmen, klicken Sie mit der rechten Maustaste auf das Bild im Text und wählen dann die Option "Bild Eigenschaften" aus.

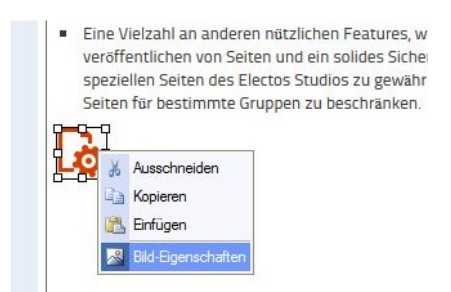

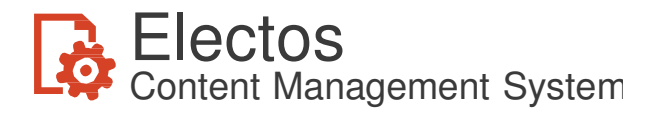

Wie gerade erläutert wurde, ist das Ändern der Bildgröße sehr einfach. Allerdings ändern Sie damit nicht die aktuelle Größe des Bildes selbst, sondern nur die Größe der Darstellung auf der Internetseite. Bitte beachten Sie: Für Webseiten spielt die Größe sehr wohl eine Rolle! Sehr große Dateien beeinflussen die Geschwindigkeit der Anzeige negativ und sind für einen positiven Eindruck des Besuchers nicht gerade förderlich.

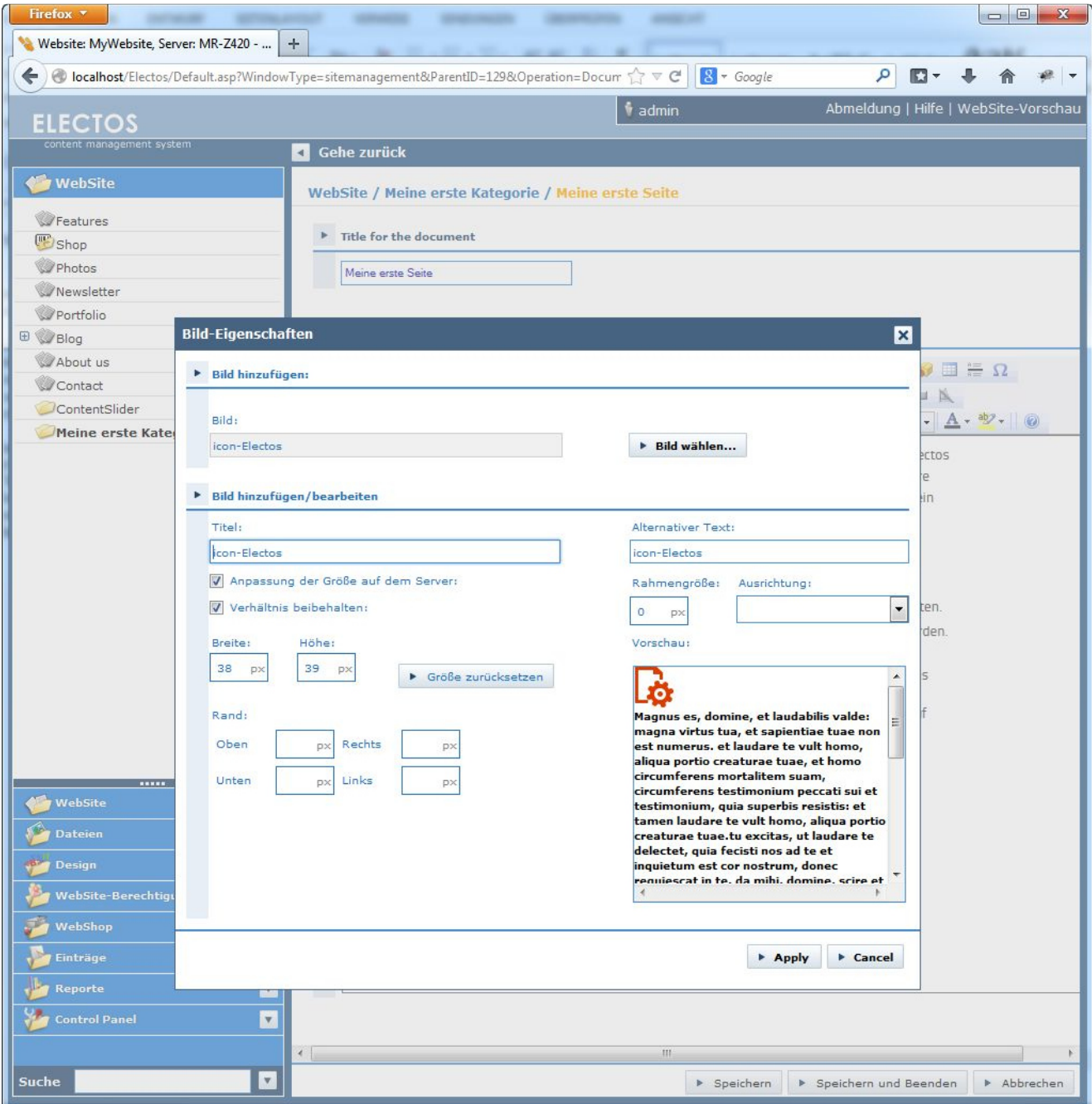

#### Tipp:

Electos kann die Größe eines Bildes automatisch für Sie anpassen. Bei der Dateiauswahl, nachdem Sie "Datei hinzufügen" selektiert und ein oder mehrere Bilddateien ausgewählt haben, klicken Sie auf "Hinzufügen" und "Größe anpassen"

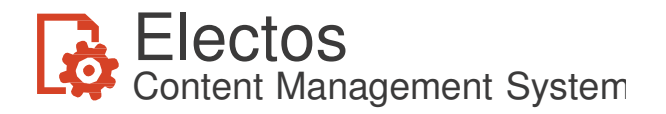

Stellen Sie sicher, dass die Checkbox "Verhältnis beibehalten" angekreuzt ist und Sie die Bilder mit einer Größe zwischen 100 und 400 Pixel erstellen lassen. In unserem Beispiel wird damit ein 6 Mega-Pixel Bild mit einer Größe von 2.3 MB auf eine Datei von nur 8.5k reduziert.

#### Tipp:

Um Seiten zu formatieren, die sowohl Text als auch Bilder enthalten, können die Eigenschaften benutzt werden. Ein besserer Weg, der Ihnen auch mehr Kontrolle gibt, ist es jedoch, zuerst eine Tabelle hinzuzufügen und den Text in eine Spalte und das Bild in die andere Spalte zu platzieren.

### Erweiterte Navigation: Verknüpfungen

Neben den Menüs werden für die Navigation auf Webseiten sehr häufig Links oder Hyperlinks für Verknüpfungen benutzt. Sie stellen einen anderen, sehr bequemen Weg für den Benutzer dar, eine andere Webseite oder Seite zu besuchen. Das ist nur ein anderer Weg, um Jemandem das Navigieren durch Ihre Webseite zu ermöglichen oder weitere Informationen von zugehörigen Webseiten, Seiten oder Dokumenten zu zeigen.

Um eine Verknüpfung zu erstellen, müssen Sie zuerst ein Objekt auswählen. Ein Objekt kann ein Stück Textcode oder ein Bild sein. Wählen Sie z.B. ein einzelnes Wort aus und klicken Sie dann auf das Icon "Link einfügen/editieren", um einen Link zu erstellen.

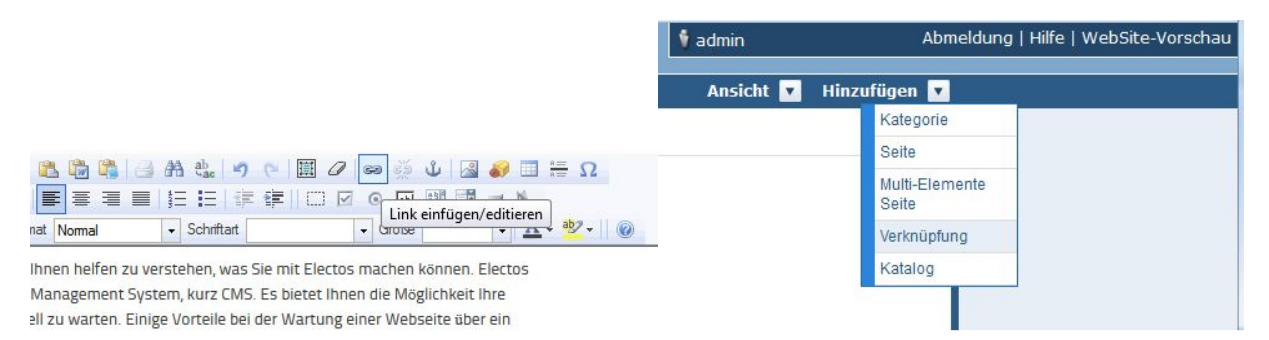

Sie sind in der Lage, verschiedene Arten von Links zu erstellen, wie Sie im linken Bild sehen können. In unserem Beispiel wählen wir die Worte "Electos ist ein", klicken auf das Icon und erstellen einen Link auf www.electos.com.

#### Tipp:

- Vergessen Sie nicht, danach auf "Speichern und Beenden" zu klicken.
- Es gibt keine Regel dafür, aber in der Praxis werden interne Seiten "im selben Fenster" und externe Seiten "im neuen Fenster" dargestellt.

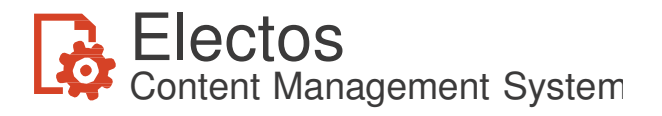

Wenn Sie es nicht bereits getan haben, ist es jetzt an der Zeit, uns die Ergebnisse unserer Bemühungen anzeigen zu lassen. Klicken Sie hierfür auf "Webseiten-Vorschau"; Sie finden diesen Button ganz oben rechts innerhalb des Studios. Wenn Sie "Meine erste Seite" im Menü auswählen, sollte Ihre Internetseite ungefähr so aussehen:

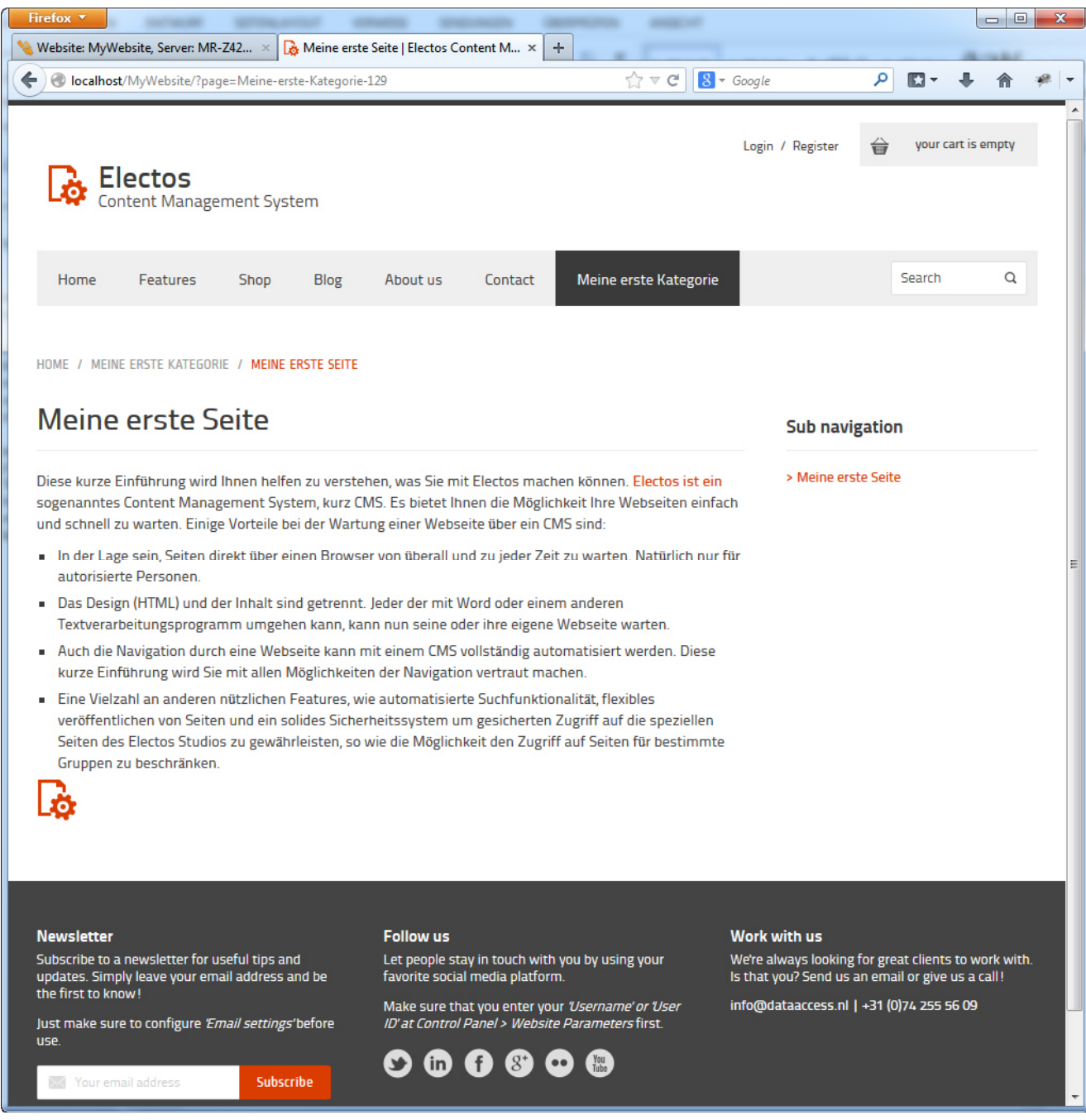

Sie werden bemerken, dass das Menü auf der Webseite durch eine extra Option erweitert wurde: eine Kategorie namens "Meine erste Kategorie". Auf der Seite selbst sehen Sie einen Link auf den Worten "Electos ist ein". Wenn Sie darauf klicken, wird die Electos-Seite www.electos.com in einem neuen Fenster angezeigt.

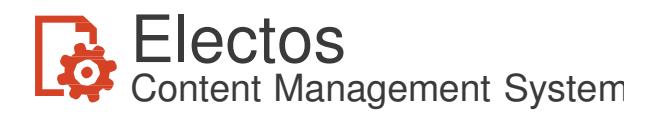

### Mehrere Optionen

Bedauerlicherweise können wir in dieser Einführung nicht all die zahlreichen Möglichkeiten von Electos im Detail erklären. Wir hoffen, dass Ihnen die vorangegangenen Erläuterungen einen Eindruck vermittelt haben, was Sie alles mit Electos machen können. Vieles hängt jetzt von Ihren Wünschen und Ihrer Kreativität ab. Doch bevor wir hier abschließen, möchten wir Ihnen noch ein paar Optionen aufzeigen und hoffen, dass Electos den richtigen Level für die Benutzerfreundlichkeit hat, aber auch die Möglichkeit bietet, weiterreichende, moderne Möglichkeiten zu benutzen.

### Ausschließen von Menüeinträgen

Der Menüeintrag, den wir gemeinsam erstellt haben, hat nur ein Element. Es wird automatisch angezeigt, wenn der Menüeintrag ausgewählt wird. Deshalb würde es mehr Sinn machen, wenn wir nicht den Titel "Meine erste Seite" im Menü anzeigen würden. Das kann leicht geändert werden.

Zurück im Electos-Studio wählen wir "Meine erste Kategorie" im linken Menü aus. Klicken Sie auf das Icon von "Meine erste Seite" im mittleren Bereich. So wird das kontext-sensitive Menü auf der rechten Seite sichtbar. Wählen Sie hier "Vom Menü der Webseite entfernen" aus und bestätigen Sie das im folgenden Fenster. Jetzt werden Sie bemerken, dass das Icon im mittleren Bereich ein wenig unterschiedlich aussieht; ein rotes Kreuz zeigt an, dass die Seite ausgeschlossen ist.

#### Tipp:

Das Ausschließen einer Seite ist ein eleganter Weg, diese Seite für die Besucher nur über eine Verknüpfung und nicht über das Menü zugänglich zu machen.

# Sortierung

Die Reihenfolge, in der die Icons im mittleren Bereich angezeigt werden, bestimmt auch die Reihenfolge, wie sie auf der Webseite erscheinen. Es ist sehr leicht, die Reihenfolge zu ändern. Schieben Sie das Icon einfach durch "Drag & Drop" an eine andere Position. Alternativ können Sie auch auf die "Höher"- oder "Tiefer"-Pfeile im rechten Menü klicken.

#### Hinweis:

Die Technologie, die das Verschieben der Icons mit der Maus ermöglicht, nennt sich AJAX. Sie gibt den Softwareentwicklern die Möglichkeit, den Besuchern innerhalb des Browsers das gleiche Look & Feel sowie die Geschwindigkeit einer Windows-Anwendung zu ermöglichen. Probieren Sie auch die Mehrfach-Auswahl aus, indem Sie die "Strg-Taste" oder "Umschalt-Taste" festhalten.

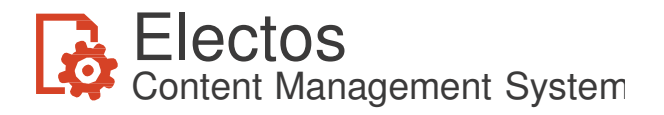

### Aktivierung

Dieses Thema haben wir bereits behandelt, möchten aber noch ein paar zusätzliche Überlegungen dazu anstellen: Sobald eine Seite gespeichert oder geändert und aktiviert wird, werden die Informationen auf der Webseite sofort sichtbar. Wenn Sie noch nicht fertig sind oder der Inhalt der Seite noch nicht genehmigt wurde, sorgen Sie dafür, dass die Seite noch nicht aktiviert ist, bis diese komplett und korrekt ist. Abhängig vom Status der Aktivierung, wird das Icon auf unterschiedliche Art angezeigt:

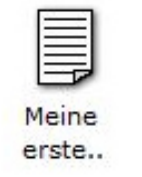

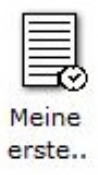

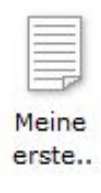

**Aktiviert Geplant Deaktiviert**

### **Dateien**

Im Menü auf der linken Seite finden Sie die Option "Dateien". Hier haben Sie die Möglichkeit, sowohl Bilder als auch andere Dateien wie PDF oder Word-Dokumente hochzuladen. Sie werden z.B. die Bilder unseres Produktkatalogs hier gespeichert finden.

#### Hinweis:

Verwalten Sie Ihre Dateien immer innerhalb des Electos Studios. Führen Sie das Hochladen von Dateien, das Bewegen oder Entfernen immer innerhalb des Studios durch. Warum dieser Warnhinweis? In einer Standard-Electos-Installation werden die Programme und Dateien immer an der folgenden Stelle installiert:

C:\Programme\Electos\Websites\MyWebsite\ContentFiles

Wenn Sie jetzt versuchen, diese Dateien innerhalb von Windows verwalten, bekommt Electos die Änderungen nicht mit! Schlussfolgerung: Tun Sie das nicht!

### Webseiten-Berechtigung

Das Konzept ist, dass Sie nur bestimmten Benutzern erlauben, spezielle Bereiche Ihrer Webseite anzuzeigen. Andere Benutzer sollen diese Teile nicht sehen. Lassen Sie uns annehmen, dass Sie nur einer kleinen Gruppe von Freunden die vertraulichen Teile Ihrer Webseite anzeigen lassen wollen. Dafür müssen Sie nur das Folgende tun:

• Fügen Sie drei oder vier Ihrer besten Freunde hinzu: Dazu gehen Sie auf den Menüeintrag "Webseiten-Berechtigung" und fügen über "Konto" einen neuen Benutzer hinzu. Geben Sie jedem Freund ein Passwort. Sie haben noch mehr Freunde? Scheuen Sie sich nicht, fügen Sie sie alle hinzu!

Seite 14 von 16

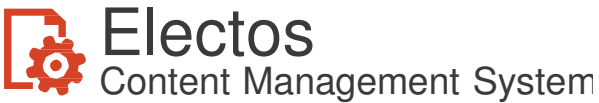

- Erstellen Sie eine Gruppe mit dem Namen "Vertraulich" und ordnen Sie Ihre Freunde dieser Gruppe zu.
- Gehen Sie wieder zur Seite "Meine erste Seite" und wählen Sie "Bevollmächtigen..." im Menü auf der rechten Seite aus. Beschränken Sie den Zugriff dieser Seite auf diese Gruppe. Jetzt werden Sie bemerken, dass das Icon erneut sein Aussehen verändert.

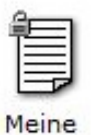

erste..

Testen Sie das Verhalten, indem Sie sich die Seite ansehen. Sie können oben rechts auf den Link namens "WebSite-Vorschau" klicken. Der Menüeintrag scheint verschwunden zu sein. Melden Sie sich jetzt mit einem der Namen Ihrer Freunde an und Sie werden sehen, dass der Menüeintrag wieder erscheint!

# Erstellen eines Webshops

Electos v4.5 bietet Ihnen die grundlegenden Konzepte für einen Webshop an. Zukünftig sind noch viele Erweiterungen geplant, zurzeit werden folgende Merkmale unterstützt:

- Es ist möglich, einen "Katalog" zu erstellen. Die Kombination dieser Artikel kann auf verschiedene Warengruppen verteilt werden
- Wir können diese Artikel zum Verkauf stellen, indem wir sie einem Katalog innerhalb der Webseite hinzufügen (Menü auf der linken Seite).
- In der Beispiel-Webseite haben wir einen allgemeinen Mix von Artikeln zusammengestellt. Es dient zur Illustration, was alles mit Electos gemacht werden kann.
- Prüfen der Einstellungen für die Anzeige der korrekten MwSt., Währung, Verkaufsländer etc.

Die Besucher können jetzt Ihre Bestellungen über die Webseite abwickeln. Über die Einstellungen im Bereich eMail-Adresse kann hinterlegt werden, wer einen Hinweis bei der Erstellung eines Auftrags bekommen soll. Alle Auftragsdetails können Sie innerhalb von Electos finden.

Es ist auch möglich, Daten mit dem WebShop auszutauschen. Artikel und Warengruppen können sowohl importiert als auch exportiert werden. Das Gleiche gilt für die Auftragsinformation, um diese in ein anderes lokales System hinein zuladen. Die Art der Zahlweise der Besucher hängt von den "Abonnements" ab, die Sie mit den einzelnen Providern haben, sei es PayPal oder ein Kreditkartenunternehmen. Um die möglichen Optionen zu sehen, gehen Sie auf die Webseite www.electos.com. Dort können Sie mehr zu diesem Thema erfahren.

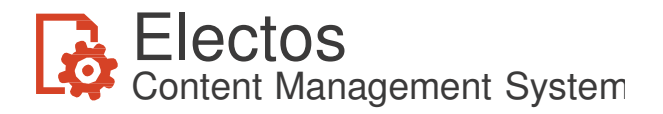

#### Hinweis:

Sollte Ihre Electos Installation auf einer Visual DataFlex Personal Lizenz basieren, ist es Ihnen nicht gestattet, den WebShop zu nutzen. Sie erinnern sich, dass eine Personal Edition nur für eine private nicht-kommerzielle Nutzung freigegeben ist.

### Publizieren von Webseiten

Wenn Sie Ihre eigene Webseite erstellt haben, wäre es sicherlich schön, sie für die Allgemeinheit verfügbar zu machen. Dafür gibt es unterschiedliche Optionen:

- Hosten Sie sie selbst. Haben Sie eine Kabel- oder (A)DSL-Verbindung zu Hause und Ihr Internet Service Provider (ISP) stellt Ihnen eine feste IP zur Verfügung, dann verbinden Sie Ihren PC mit dem Internet! Des Weiteren gibt es ebenfalls Provider, die ein dynamisches IP Routing ermöglichen.
- Hosten bei einem Provider. Auch das ist möglich, aber unter der Voraussetzung, dass dieser Electos auf einem Server für Sie installiert hat.
- Data Access Europe BV hostet ebenfalls Seiten, so wie auch eine ganze Reihe von Partnern weltweit. Kontaktieren Sie uns, um mehr darüber zu erfahren.

# Ändern des Designs einer Webseite

Die zugrunde liegende Technologie für das grafische Design von Webseiten ist mit dem vergleichbar, wie es auch mit anderen Webseiten getan wird. Um dies selbst zu erledigen, benötigen Sie Fähigkeiten und ein Tool, um HTML Seiten zu erstellen. Um die Funktionalität von Electos zu erweitern, kann ein Designer ASP Templates mit angepassten Funktionen erstellen. Bitte kontaktieren Sie uns, wenn Sie von uns eine speziell für Sie gestaltete Webseite haben möchten. Data Access Europe BV bietet den Service an, Webseiten zu gestalten und zu erstellen.

### Fangen Sie jetzt an!

Damit wollen wir unsere erste kurze Einführung beenden. Es liegt jetzt bei Ihnen, Ihre eigene Website zu erstellen. Halten Sie sie aktuell und lassen Sie sie wachsen. Electos sollte dafür für Sie das perfekte Tool sein.

Um noch mehr zu lernen, lesen Sie bitte das komplette Handbuch. Weitere Informationen finden Sie auch auf der folgenden Webseite: www.electos.com. Oder fragen Sie andere Personen nach Hilfe und zwar im "Electos" Bereich unseres Forums unter http://support.dataaccess.com/Forums/forumdisplay.php?13-Electos. Wenn Dokumente, Hilfe-Dateien und Foren nicht ausreichen Ihre Fragen zu beantworten, schicken Sie uns eine E-Mail an support@dataaccess.nl.